# Mount App – General User Guide

MSVU IT&S Help Desk 902.457.6538 or helpdesk@msvu.ca

Please note that the appearance and processes that are documented within this guide may differ from what you experience, depending on the device you are using. This is a general guide for some of the features you will find in the Mount app.

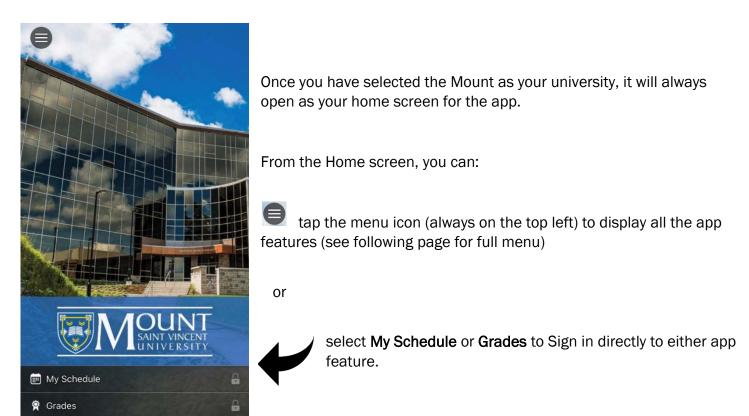

**G** The lock icon indicates you must Sign In, in order to view this feature.

| Sign In                                                                                                    |                                                                                                    |
|----------------------------------------------------------------------------------------------------|----------------------------------------------------------------------------------------------------|
| Username Password Stay signed in Your Username is the first letter of your First Name and                                                                           | Your <b>username</b> is typically the first letter of your First Name and your full Last Name. For example, Monty Mystic is mmystic. <i>Note: There may be a number added to the end of your username. For example, mmystic2.</i> |
| your full Last Name. In some cases a number is added<br>to the end.<br>For assistance, contact the Help Desk at<br><u>helpdesk@msvu.ca</u> or <u>902-457-6538</u> . | For Sign In assistance, contact the Help Desk at <u>helpdesk@msvu.ca</u> or 902-457-6538.                                                                                                    |
|                                                                                                    | If you are planning to stay signed in to The Mount App, protect your information by securing your mobile device with a passcode.                                                                                                  |
| CANCEL SIGN IN                                                                                                    |                                                                                                    |

# Menu at a Glance

If you tap the Menu Icon from the Home screen, you will see all the features of the app.

| Applications                                    |                                                                                         |
|-------------------------------------------------|-----------------------------------------------------------------------------------------|
| C Emergency Contact                             | Lists emergency contact information.                                                    |
| Academics ^                                     |                                                                                         |
| 📰 My Schedule                                   | A calendar view of your course schedule and full list of registered courses by term.    |
| 🎗 Grades                                        | View your final grades in your courses by term.                                         |
| <u>m</u> myMount ◀                              | - Links vou directly to the myMount sign in screen.                                     |
| Registration Notice                             | Occasional registration notices will be posted here.                                    |
| 🗟 Registration                                  | Register for courses and change registration from this option.                          |
| 🗢 Moodle 🗲                                      | Links you to the Moodle sign in screen.                                                 |
| Campus Services                                 | Connects you to the Athletics & Recreation website.                                     |
| Athletics & Recreation                          | Connects you to the financial information you need.                                     |
| Enance                                          |                                                                                         |
| lin Library                                     | Links you to the Library website.                                                       |
| Parking                                         | Find all you need to know about parking on campus.                                      |
| Safety & Security                               | Connects you to the Safety & Security website.                                          |
| ✗     Where to Eat       Campus Resources     ∧ | Hungry? Check out where to eat and find out what's on the menu.                         |
| Campus Map                                      | Get directions to the buildings you need on campus.                                     |
|                                                 | Check here to see if your class has been cancelled on those bad weather days.           |
| 🖶 Class Cancellations                           |                                                                                         |
| Events                                          | View the upcoming events from the Mount's website.                                      |
| Contacts                                        | Lists important contact information for the student services on campus.                 |
| 🛁 News 🛶                                        | View the latest news feed from the Mount.                                               |
| Students' Union                                 | Connects you to the Students' union website.                                            |
| ⊕ Website                                       | Links you to the Mount's website.                                                       |
| Social ^                                        |                                                                                         |
| <b>f</b> Facebook                               |                                                                                         |
| ര്വ Instagram                                   |                                                                                         |
| → Twitter  →  →  →  →  →  →  →  →  →  →         | Links you to all of the Mount's social media outlets.                                   |
| YouTube                                         |                                                                                         |
| 🖻 Flickr                                        |                                                                                         |
| Actions                                         |                                                                                         |
| ☆ Home                                          | - Takes you back to the Mount home screen.                                              |
| 🔅 Settings                                      | Optional settings that are available depending on device in use.                        |
| 🚱 About 🗲                                       | Contact information for the IT&S Help Desk.                                             |
| 🗢 Switch University 🗕                           | Returns to the listing of all schools. Note: You are only able to Sign In to Mount app. |
| 🔒 Sign Out 🚽                                    | Allows you to Sign In / Sign Out of the secure features within the app.                 |

# **Mount App Features**

# My Schedule

This feature opens to the Daily Schedule calendar, which displays the current date and all courses you have on that date in time blocks. Note: If your device is set to a time zone other than the Atlantic Time Zone, your classes will appear in the time blocks for the Atlantic Zone and not your specific zone.

The Full Schedule lists all of your currently registered courses by term.

*Faculty Note:* If you are taking courses and teaching courses, you will see both in your schedule.

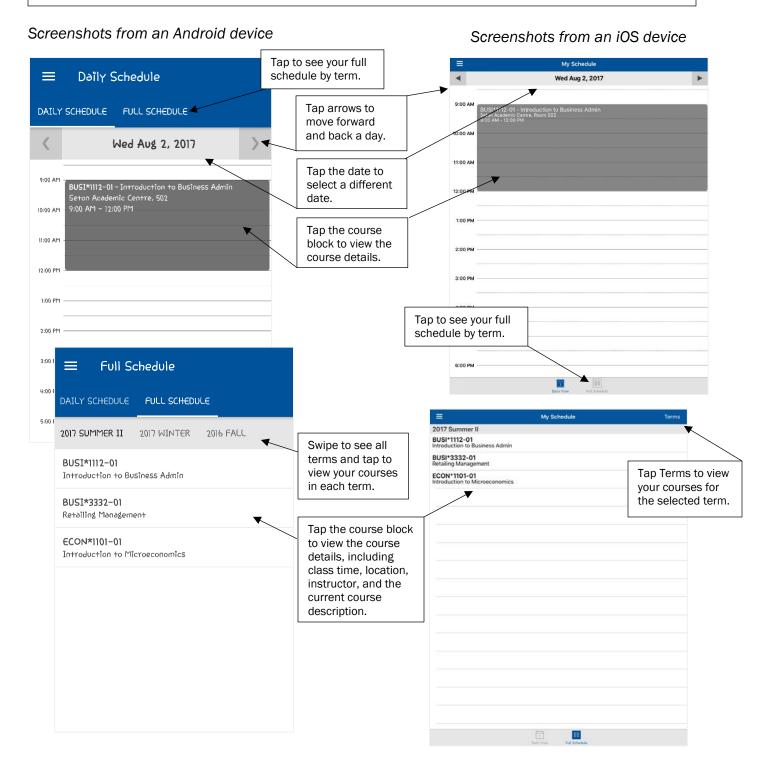

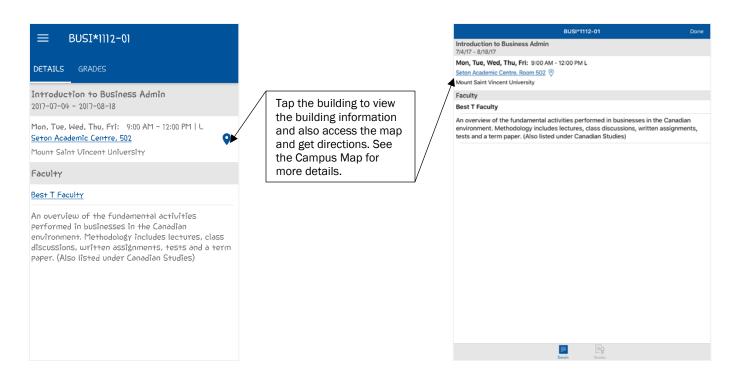

*Faculty Note:* You will also see *Roster* from this view so you can review your class list. For Apple users do not click the names in the list, as it will cause the app to close.

## Grades

Displays final grades, when entered. Note: 'No Grades Recorded' will display until the final grade is submitted.

|                                  |                      |                                            |    | ≡ Grades              | R <sub>y</sub>                                 |  |
|----------------------------------|----------------------|--------------------------------------------|----|-----------------------|------------------------------------------------|--|
| 😑 Grades                         | TERMS                | []                                         |    | 2018 Winter           | 2016 Fall                                      |  |
|                                  |                      | Tap Terms to select                        |    | 2017 Fall             | EDUC*5327-04<br>Soc & Cult'l Cont of Sch I     |  |
| ER II 2017 WINTER 2016 FALL      | 2010 -2011 FALL/WINT | from a list or                             |    | 2017 Summer II        |                                                |  |
|                                  |                      | swipe/select to view<br>your final grades. |    | 2017 Winter           | Final Grade A<br>Last Updated 7/24/17, 2:36 PM |  |
| EDUC*5327-04                     |                      | your final grades.                         |    | 2016 Fall             | RELS*3307-18                                   |  |
| Soc & Cult'l Cont of Sch I       |                      |                                            | 1  | 2010-2011 Fall/Winter | Perspectives on Death & Dying                  |  |
| Final Grade                      |                      |                                            |    | 2009 Fall             | Final Grade A<br>Last Updated 7/20/17, 3:30 PM |  |
| Last Updated: 2017-07-24 2:36 PM | A                    |                                            |    |                       |                                                |  |
|                                  |                      | Tap Term view                              |    |                       |                                                |  |
| RELS*3307-18                     |                      | your final grade                           | s. |                       |                                                |  |
| Perspectives on Death & Dying    |                      |                                            |    |                       |                                                |  |
| Final Grade                      |                      |                                            |    |                       | -                                              |  |
| Last Updated: 2017-07-20 3:30 PM | A                    |                                            |    |                       |                                                |  |
|                                  |                      |                                            |    |                       |                                                |  |
|                                  |                      |                                            |    |                       | -                                              |  |
|                                  |                      |                                            |    |                       |                                                |  |
|                                  |                      |                                            |    |                       |                                                |  |
|                                  |                      |                                            |    |                       |                                                |  |
|                                  |                      |                                            |    |                       |                                                |  |
|                                  |                      |                                            |    |                       | -                                              |  |
|                                  |                      |                                            |    |                       |                                                |  |
|                                  |                      |                                            |    |                       |                                                |  |
|                                  |                      |                                            |    |                       |                                                |  |

Note: If you have a financial hold on your account, you will see the message on the right and you will not be able to see any of your grades. Please seek assistance from Financial Services.

There are no grades for this term

# Registration

The registration feature includes searching for courses, adding courses to your cart, registering and removing courses from your cart, viewing your registrations and how to drop a course.

Please note that the appearance and process may be different depending on the device being used. Screenshots for the registration processes are from an Android device.

## - How to search for courses

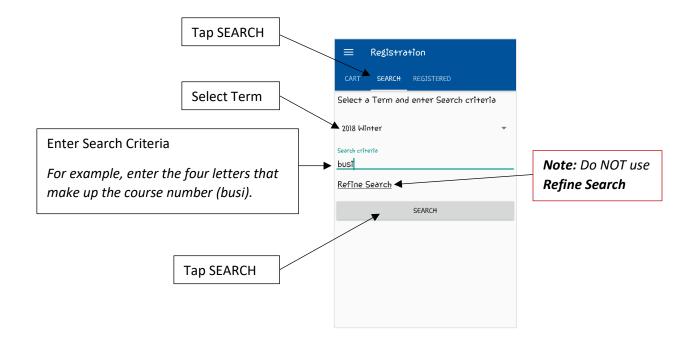

### - How to add courses to your cart

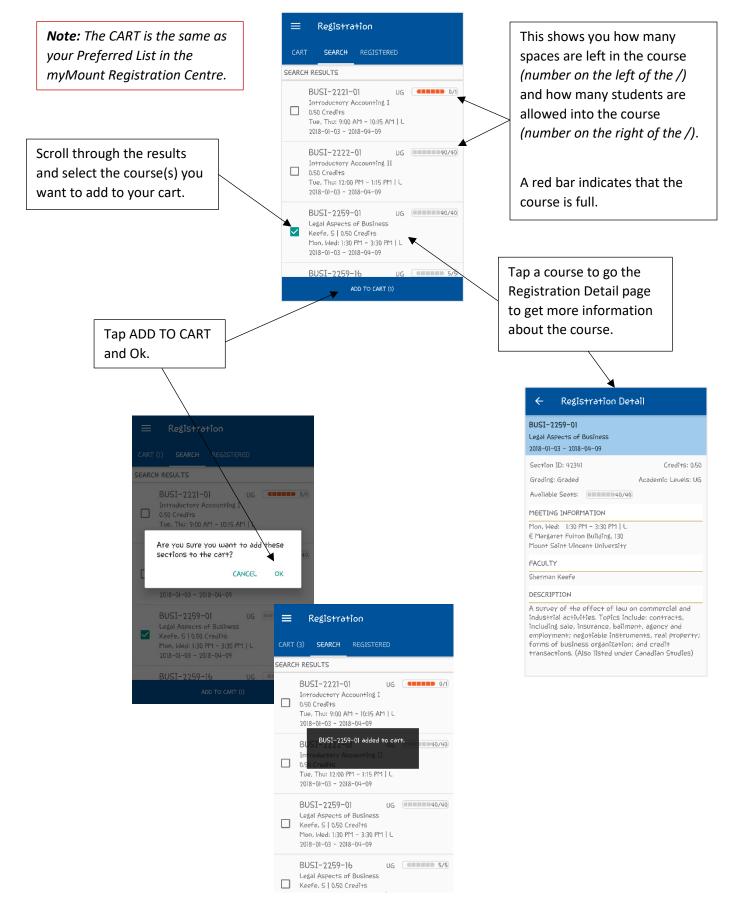

#### - How to register courses from your cart

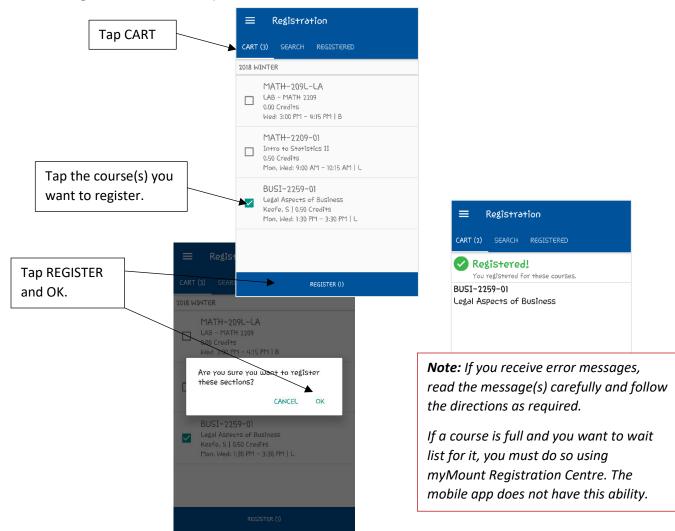

How to remove a course from your cart

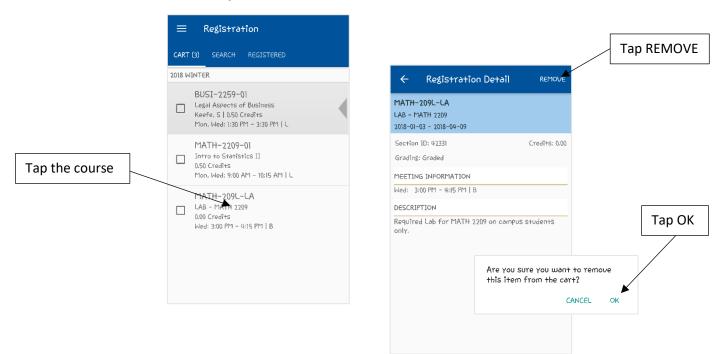

#### - How to see your registered courses

#### Registration **Tap REGISTERED** CART (2) SEARCH REGISTERED 2018 WINTER SOAN-1503-01 Into to Culture & Society II Faculty, B | 0.50 Credits Tue, Thu: 10:30 AM - 11:45 AM | L BUSI-2259-01 Legal Aspects of Business Keefe, S | 0.50 Credits Mon, Wed: 1:30 PM - 3:30 PM | L 2017 FALL BUSI-3311-01 Small Business Management 0.50 Credits Mon: 10:30 AM - 11:45 AM | L SOAN-1502-01 Intro to Culture & Society I Faculty, B | 0.50 Credits Tue, Thu: 10:30 AM - 11:45 AM | L

**Note:** After you receive your successfully registered message, always double check your registration by clicking REGISTERED to review your registered courses.

#### How to drop a course

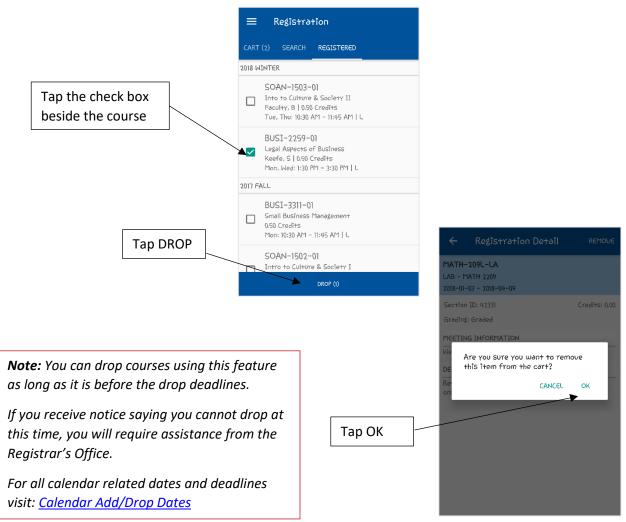

# **Student Services Contacts**

Scroll through the list and tap on the department to get all the contact details. From the details, you can call, email, and obtain directions to the building.

Screenshots from an Android device

| ≡ Student           | Services Conta 오                                                          |
|---------------------|---------------------------------------------------------------------------|
| ADMINISTRATIVE C    | ONTACT                                                                    |
| Aboriginal Student  | Centre                                                                    |
| Academic Advisin    | 3                                                                         |
| Accessibility Servi | ces                                                                       |
| Admissions          |                                                                           |
| Africentric Sur 🖌   | - Number Detail                                                           |
| rt Gallery          |                                                                           |
| Athletics & Red     | Admissions                                                                |
| Bookstore           | Administrative Contac                                                     |
| Career Service      | (902) 457-6117<br>Phone                                                   |
| Child Study Ce      | admissions@msvu.ca                                                        |
|                     | Evaristus Hall<br>145 College Rd<br>Halifax, NS B3M 2J6<br>CAN<br>Address |
|                     | Directions                                                                |

|             | ≡                                                                                                    | Student Services Contacts |   |   |
|-------------|----------------------------------------------------------------------------------------------------|---------------------------|---|---|
|             |                                                                                                    | Q Search                  |   |   |
|             | Administrative Contact<br>Aboriginal Student Centr                                                               | °e                        |   | > |
|             | Academic Advising                                                                                                | •                         |   | > |
|             | Accessibility Services                                                                                           |                           |   | > |
|             | Admissions                                                                                                    |                           |   | > |
|             | Africentric Support Grou                                                                                         | p                         |   | > |
|             | Art Gallery                                                                                                    | r                         |   | > |
|             | Athletics & Recreation                                                                                           |                           |   | > |
|             | Bookstore                                                                                                    |                           |   | > |
|             | Career Services                                                                                                  |                           |   | > |
|             | Child Study Centre                                                                                               |                           |   | > |
| Chuden      | t Services Contacts                                                                                              |                           |   | > |
| dmission    | and the second second second second second second second second second second second second second second second |                           |   | > |
| dministrati |                                                                                                    |                           |   | > |
| hone (9     | 02) 457-6117                                                                                                    |                           | 6 | > |
|             | dmissions@msvu.ca                                                                                                |                           | - | > |
| 14          | raristus Hall<br>I5 College Rd<br>alifax, NS B3M 2J6                                                             |                           |   | > |
| Ci          | AN                                                                                                    |                           |   | > |
| et Directio | ins                                                                                                    |                           | 0 | > |
|             |                                                                                                    |                           |   | > |
|             |                                                                                                    |                           |   | > |
|             |                                                                                                    |                           |   |   |
|             |                                                                                                    |                           |   |   |
|             |                                                                                                    |                           |   |   |
|             |                                                                                                    |                           |   |   |
|             |                                                                                                    |                           |   |   |
|             |                                                                                                    |                           |   |   |
|             |                                                                                                    |                           |   |   |
|             |                                                                                                    |                           |   |   |
|             |                                                                                                    |                           |   |   |
|             |                                                                                                    |                           |   |   |
|             |                                                                                                    |                           |   |   |
|             |                                                                                                    |                           |   |   |
|             |                                                                                                    |                           |   |   |
|             |                                                                                                    |                           |   |   |

Screenshots from an iOS device

# **Campus Map**

Displays pin points for all buildings on campus using Google maps.

## Screenshots from an Android device

## Screenshots from an iOS device

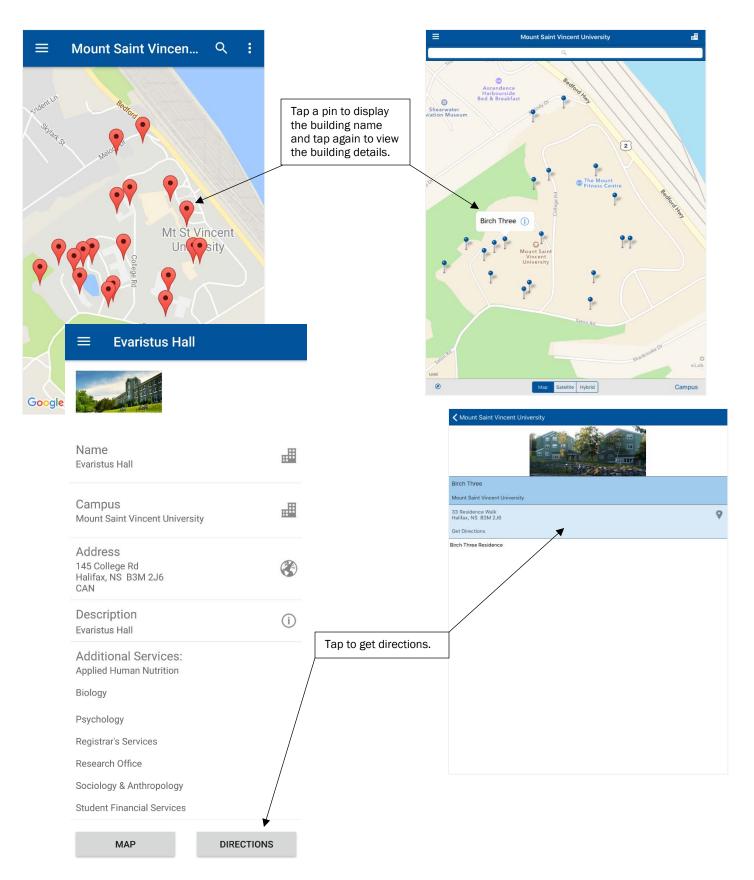

# News

### Tap a news item to view more details and includes options for sharing.

## Screenshots from an Android device

### Screenshots from an iOS device

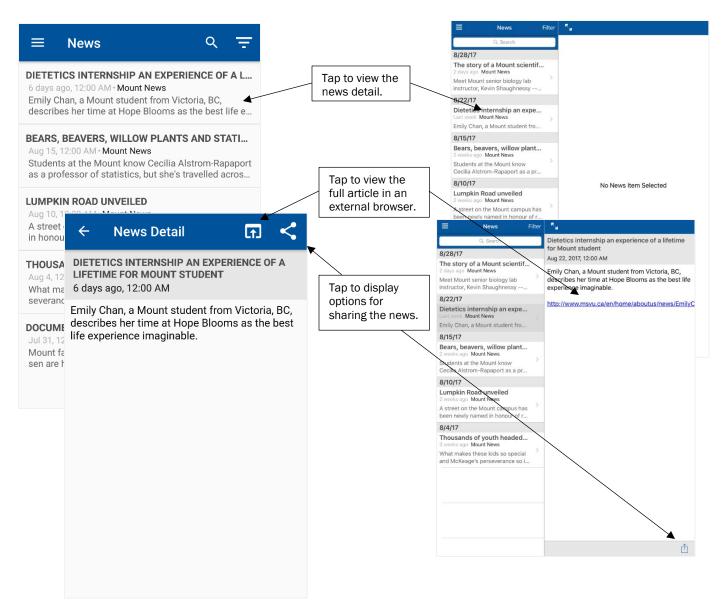

# Web Links

Screenshots from an Android device

Menu features that open web links within the app includes options for opening in an external browser and options for sharing.

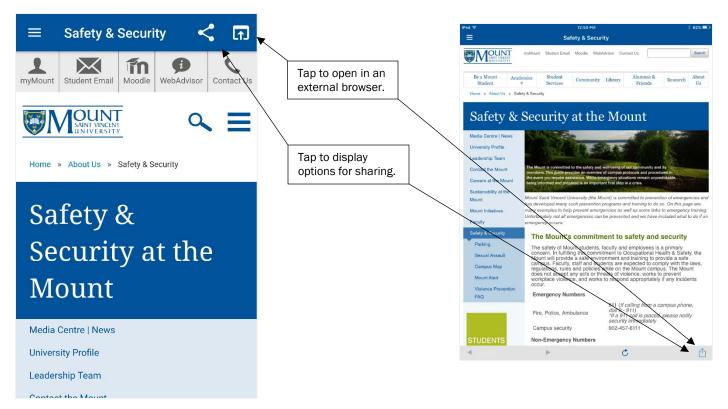